# **Grading Assignments and Giving Feedback in OnCourse**

How do I grade student submissions in an Assignment (drop box)?

### Step-by-step guide

After the students have submitted, enter the Assignment and click the "Grade" button

Alternatively, click the "View all submissions" button and then click the "Grade" button associated with the submission to be graded.

## Grading Assignments Individually

- 1. After pressing "Grade," the submission will load on the left and the feedback fields will load on the right.
- 2. Enter in a grade and any necessary feedback. Both of these items will appear in the Assignment and the gradebook.
- 3. If the feedback includes an edited file, attach that file in the "Feedback files" area.
- 4. Mark up can be written over the submission using the tools at the top of the submitted file.
- a. To navigate to a second page use the page selector in the top left-hand corner.

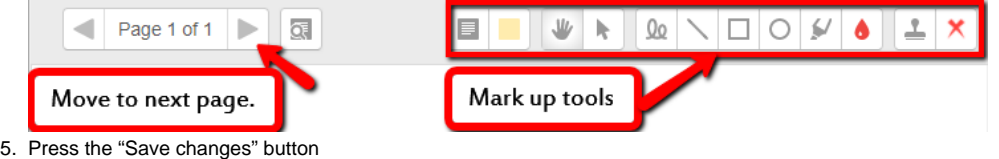

#### Download All of the Submissions

- 1. After pressing the "View all submissions" button
- 2. Checkmark all of the submissions to be dowloaded
- a. Tip: Use the checkbox at the top of the list labeled "Select" to select all submissions.
- 3. From the "Grading action" drop down menu choose "Download all submissions."

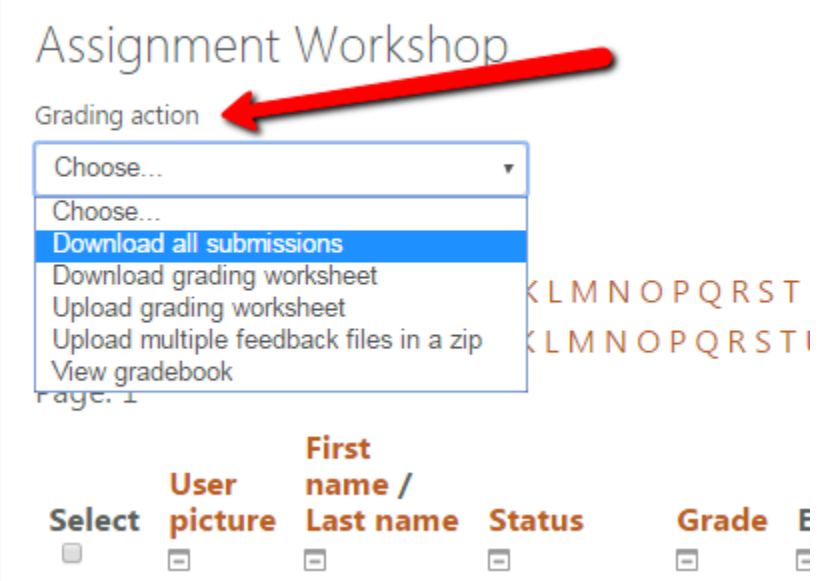

#### **Hints:**

- A grading worksheet can be downloaded and opened in Excel. Grades and feedback can be added to the spreadsheet and then uploaded. [Directions](https://docs.moodle.org/30/en/Assignment_settings#Feedback_types) on using this feature are available at [Moodle.org](http://Moodle.org).
- $\bullet$ After downloading a zip of multiple files, commented files can then be uploaded back into OnCourse. This feature is called "Upload multiple feedback files in a zip." [Directions](https://docs.moodle.org/30/en/Assignment_settings#Feedback_types) for using this process are available on [Moodle.org](http://Moodle.org).

#### **Resources:**

• Directions for grading in an Assignment for Moodle 3.0 can be found at [https://docs.moodle.org/32/en/Assignment\\_settings](https://docs.moodle.org/32/en/Assignment_settings)

Short URL to this page: [https://answers.fredonia.edu/x/\\$action.getTinyUrl\(\)](https://answers.fredonia.edu/x/$action.getTinyUrl())

#### Related articles

- [Using a Guest or Auditor Account in OnCourse](https://answers.fredonia.edu/display/OKB/Using+a+Guest+or+Auditor+Account+in+OnCourse)
- [Logging in as a Guest or Auditor in OnCourse](https://answers.fredonia.edu/display/OKB/Logging+in+as+a+Guest+or+Auditor+in+OnCourse)
- [Capturing Student Video Directly in OnCourse](https://answers.fredonia.edu/display/OKB/Capturing+Student+Video+Directly+in+OnCourse)
- [Using Quickmail in OnCourse](https://answers.fredonia.edu/display/OKB/Using+Quickmail+in+OnCourse)
- [Setting Up Office Hours Using Collaborate In OnCourse](https://answers.fredonia.edu/display/OKB/Setting+Up+Office+Hours+Using+Collaborate+In+OnCourse)